# **4.2.7.2. Справочник «Виды номенклатуры»**

**В статье описывается справочник «Виды номенклатуры» для объединения номенклатуры по общим**  ⋒ **признакам учета в конфигурации «Агент Плюс: Управление дистрибуцией».**

В конфигурации **«Агент Плюс: Управление дистрибуцией»** можно классифицировать и объединять продаваемые товары и услуги в ассортиментные группы.

### В справочнике **«Виды номенклатуры»**:

- Сохраняется информация и производятся настройки отображения классификации номенклатуры в различных отчетах и в мобильном приложении [«Агент Плюс: Мобильная торговля».](https://agentplus.tech/pages/viewpage.action?pageId=47646571)
- Можно создавать иерархию видов, простые и сложные структуры из основного наименования вида номенклатуры и списка подчиненных видов.
- Можно настроить отображение общих [характеристик](https://agentplus.tech/pages/viewpage.action?pageId=67731709) для каждого вида номенклатуры.
- Можно [ограничить доступ](https://agentplus.tech/pages/viewpage.action?pageId=47648006) к определенному виду номенклатуры для всех пользователей, кроме определенной [группы](https://agentplus.tech/pages/viewpage.action?pageId=67731716).

### Чтобы заполнить справочник **«Виды номенклатуры»**, откройте в панели меню раздел **«Нормативно-справочная информация» «Номенклатура»**, где в списке справочников нажмите ссылку **«Виды номенклатуры»**.

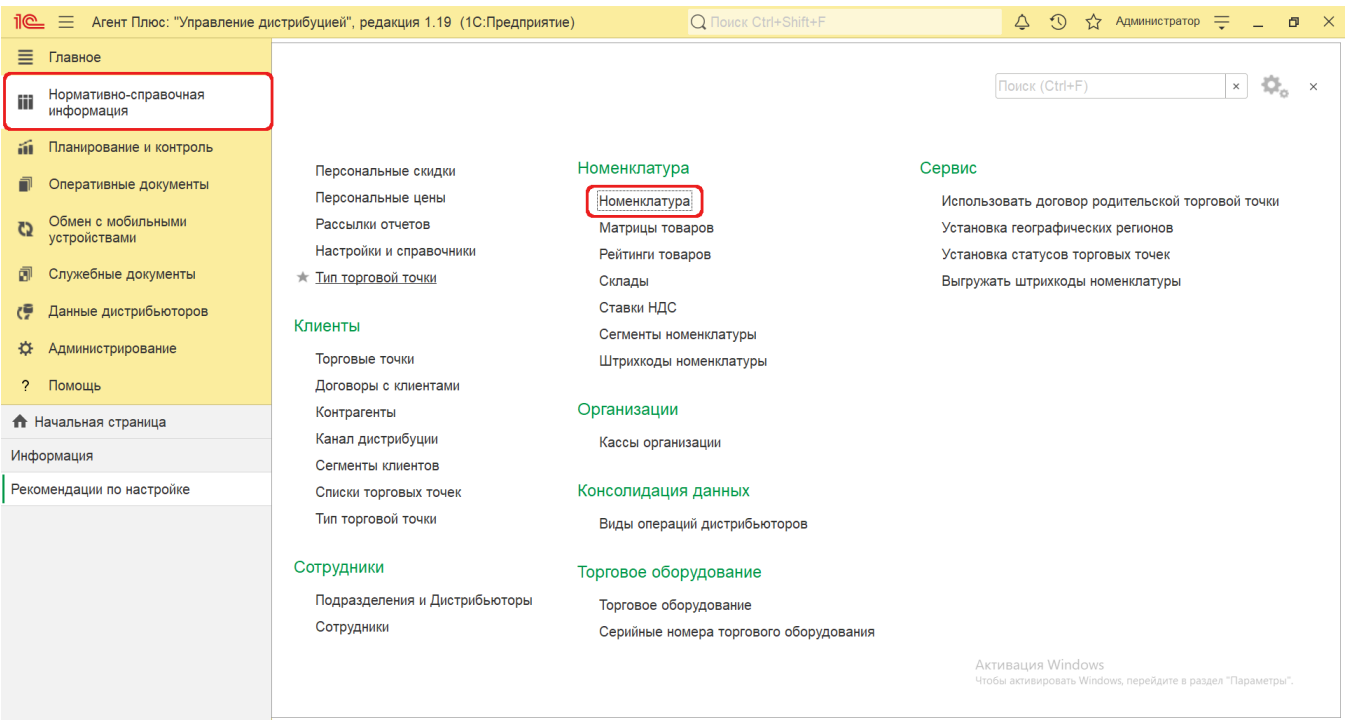

Затем откройте нужное наименование номенклатуры в справочнике **«Номенклатура»**, кликнув мышью два раза, и в поле **«Вид номенклатуры»** нажмите кнопку выбора.

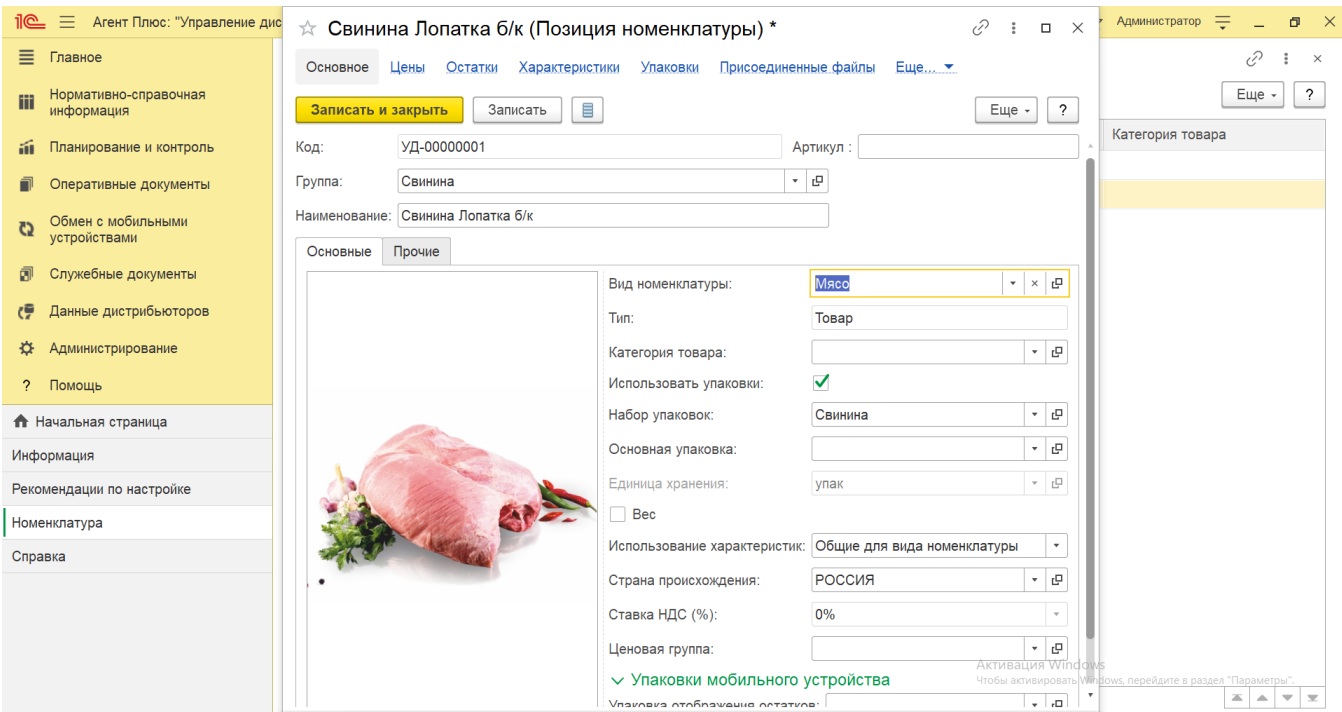

# **Внешний вид**

В верхней части окна справочника **«Виды номенклатуры»** находятся [системные кнопки управления,](https://agentplus.tech/pages/viewpage.action?pageId=47647551) и отображается список наименований и идентификаторы видов номенклатуры. Информация в колонках табличной части отображается в зависимости от настроек:

- На верхней панели нажмите кнопку **«Еще» «Режим просмотра»** и выберите нужный режим отображения информации:
	- **«Иерархический список»**
	- **«Список»**
	- **«Дерево»**

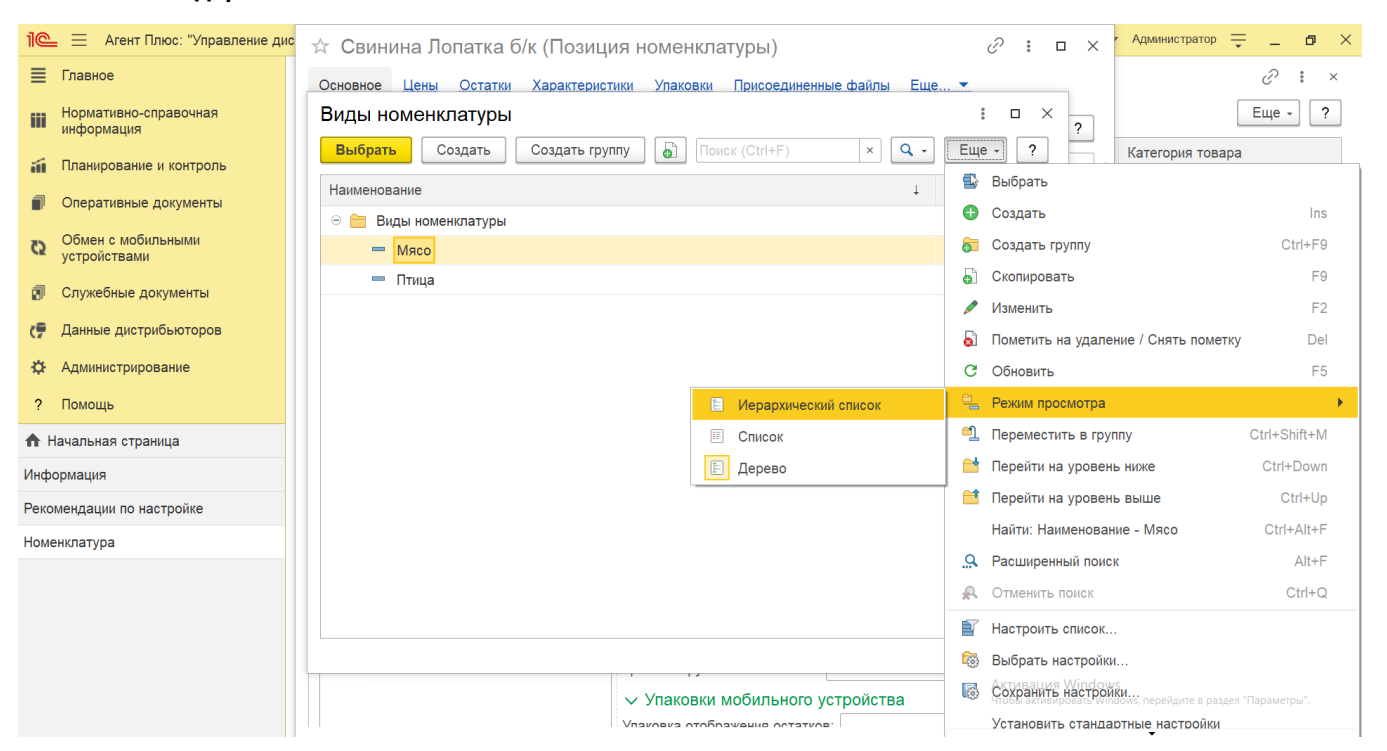

## **Создание и редактирование**

#### В окне справочника **«Виды номенклатуры»** нажмите кнопку **«Создать»**. Откроется окно **«Вид номенклатуры (создание)»**.

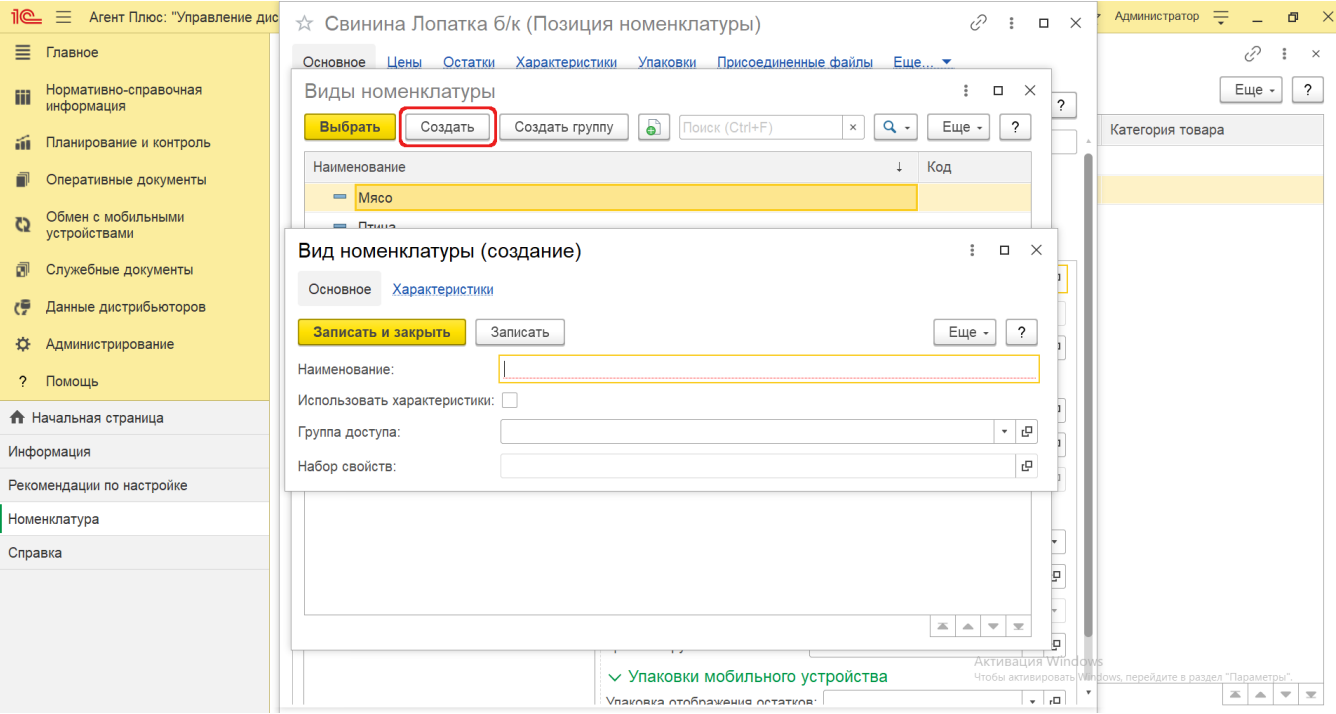

Заполните необходимые параметры в полях формы:

- «**Наименование»** заполните близким по смыслу к содержанию вида номенклатуры название, например, *Мясная продукция.*
- **«Использовать характеристики»** в поле включается режим для закрепления связи вида номенклатуры и значениями в справочнике [«Характеристики номенклатуры».](https://agentplus.tech/pages/viewpage.action?pageId=67731709) При этом должен быть включен флажок в параметре **«Испо льзовать характеристики номенклатуры»** в разделе **«Администрирование»** [«Настройка дистрибуции».](https://agentplus.tech/pages/viewpage.action?pageId=8585828) Тогда на верхней панели появляется ссылка [«Характеристики»,](https://agentplus.tech/pages/viewpage.action?pageId=67731709) которая при выключенном режиме отсутствует.
- **«Группа доступа»** нажмите кнопку выбора для ограничения [доступа](https://agentplus.tech/pages/viewpage.action?pageId=47648006) к виду номенклатуры. Откроется справочник [«Гр](https://agentplus.tech/pages/viewpage.action?pageId=67731716) [уппы доступа номенклатуры».](https://agentplus.tech/pages/viewpage.action?pageId=67731716)
- **«Набор свойств**» −нажмите кнопку выбора для закрепления реквизитов и дополнительных сведений, которые можно добавить, если в конфигурации были [настроены дополнительные сведения](https://agentplus.tech/pages/viewpage.action?pageId=47647747) в разделе «Администрирование» [«Общие](https://agentplus.tech/pages/viewpage.action?pageId=47647747)  [настройки»](https://agentplus.tech/pages/viewpage.action?pageId=47647747) «Дополнительные реквизиты и сведения». Дополнительные реквизиты можно применять как общие для всей номенклатуры, так и общие для номенклатуры одного вида. Также можно применять дополнительные реквизиты, общие для всех характеристик всех видов номенклатуры или для всех характеристик одного вида номенклатуры (как общих характеристик всего вида, так и индивидуальных характеристик). Значения дополнительных реквизитов можно использовать в качестве дополнительного фильтра при подборе и просмотре товаров конкретного вида. Для каждого вида номенклатуры можно назначить свой список дополнительных параметров для быстрого отбора.

После заполнения параметров нажмите кнопку **«Записать и закрыть»**. Данные станут доступны для просмотра другим пользователям, и ответственный за справочник может продолжать вносить изменения в карточке. В случае необходимости просмотра, редактирования элемента справочника либо проверки, нажмите кнопку **«Записать»**. Тогда можно редактировать данные в полях на вкладке **«Основное»** либо перейти в окно **«Характеристики»**, нажав ссылку на верхней панели.

## **Связанные страницы**

[Настройка дистрибуции](https://agentplus.tech/pages/viewpage.action?pageId=8585828) [Настройки пользователей и прав](https://agentplus.tech/pages/viewpage.action?pageId=47647811) [Общие настройки](https://agentplus.tech/pages/viewpage.action?pageId=47647747) [Настройки работы с файлами](https://agentplus.tech/pages/viewpage.action?pageId=47647958) [Справочник «Группы доступа номенклатуры»](https://agentplus.tech/pages/viewpage.action?pageId=67731716)

[Справочник «Характеристики номенклатуры»](https://agentplus.tech/pages/viewpage.action?pageId=67731709)